Article ID : 307545

Last Review: November 12, 2007

|  | Search |
|--|--------|
|--|--------|

# How to recover from a corrupted registry that prevents Windows XP from starting

This article was previously published under Q307545

# On This Page

- **♦**SUMMARY
- **MORE INFORMATION**
- \*Requirements to install and to use this Guided Help
- Manual steps to recover a corrupted registry that prevents Windows XP from starting

- ♦ Part Three
- **∜REFERENCES**

### **SUMMARY**

This article describes how to recover a Windows XP system that does not start because of corruption in the registry. This procedure does not guarantee full recovery of the system to a previous state; however, you should be able to recover data when you use this procedure.

**Warning** Do not use the procedure that is described in this article if your computer has an OEM-installed operating system. The system hive on OEM installations creates passwords and user accounts that did not exist previously. If you use the procedure that is described in this article, you may not be able to log back into the recovery console to restore the original registry hives.

You can repair a corrupted registry in Windows XP. Corrupted registry files can cause a variety of different error messages. See the Microsoft Knowledge Base for articles about error messages that are related to registry issues.

This article assumes that typical recovery methods have failed and access to the system is not available except by using Recovery Console. If an Automatic System Recovery (ASR) backup exists, it is the preferred method for recovery. Microsoft recommends that you use the ASR backup before you try the procedure described in this article.

**Note** Make sure to replace all five of the registry hives. If you only replace a single hive or two, this can cause potential issues because software and hardware may have settings in multiple locations in the registry.

# **MORE INFORMATION**

When you try to start or restart your Windows XP-based computer, you may receive one of the following error messages:

Windows XP could not start because the following file is missing or corrupt: \WINDOWS\SYSTEM32\CONFIG\SYSTEM

Windows XP could not start because the following file is missing or corrupt: \WINDOWS\SYSTEM32\CONFIG\SOFTWARE

Stop: c0000218 {Registry File Failure} The registry cannot load the hive (file): \SystemRoot\System32\Config\SOFTWARE or its log or alternate

System error: Lsass.exe

When trying to update a password the return status indicates that the value provided as the current password is not correct.

# Guided Help to recover a corrupted registry that prevents Windows XP from starting

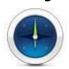

Guided Help is available to help recover a corrupted registry that prevents Windows XP from starting. Guided Help can automatically perform the steps for you.

The actions that this Guided Help performs can be undone after Guided Help is finished. To undo the actions that this Guided Help performs and to restore the corrupted registry files, start Recovery Console, and then manually copy the Windows\Tmp\\*.bak files to the Windows\System32\Config folder. Make sure to rename the files to remove the .bak extension.

For more information about Guided Help, click the following article number to view the article in the Microsoft Knowledge Base:

 $\underline{915092}$  (http://support.microsoft.com/kb/915092/) Description of Guided Help for Microsoft Knowledge Base articles

# Requirements to install and to use this Guided Help

- You must be logged on to Windows by using a computer administrator account to install and to use this Guided Help.
- You must be running Windows XP Home Edition, Windows XP Professional, Windows XP Media Center Edition, or Windows XP Tablet PC Edition to install and to use this Guided Help.

You must first download Guided Help. To start, click the following link:

Download Guided Help

(http://support.microsoft.com/kb/307545/)

# Manual steps to recover a corrupted registry that prevents Windows XP from starting

The procedure that this article describes uses Recovery Console and System Restore. This article also lists all the required steps in specific order to make sure that the process is fully completed. When you finish this procedure, the system returns to a state very close to the state before the problem occurred. If you have ever run NTBackup and completed a system state backup, you do not have to follow the procedures in parts two and three. You can go to part four.

#### Part one

In part one, you start the Recovery Console, create a temporary folder, back up the existing registry files to a new location, delete the registry files at their existing location, and then copy the registry files from the repair folder to the System32\Config folder. When you have finished this procedure, a registry is created that you can use to start Windows XP. This registry was created and saved during the initial setup of Windows XP. Therefore any changes and settings that occurred after the Setup program was finished are lost.

To complete part one, follow these steps:

- Insert the Windows XP startup disk into the floppy disk drive, or insert the Windows XP CD-ROM into the CD-ROM drive, and then restart the computer.
  Click to select any options that are required to start the computer from the CD-ROM drive if you are prompted to do so.
- 2. When the "Welcome to Setup" screen appears, press R to start the Recovery Console.
- 3. If you have a dual-boot or multiple-boot computer, select the installation that you want to access from the Recovery Console.
- 4. When you are prompted to do so, type the Administrator password. If the administrator password is blank, just press ENTER.
- At the Recovery Console command prompt, type the following lines, pressing ENTER after you type each line:

### md tmp

copy c:\windows\system32\config\system c:\windows\tmp\system.bak copy c:\windows\system32\config\software c:\windows\tmp\software.bak copy c:\windows\system32\config\sam c:\windows\tmp\sam.bak copy c:\windows\system32\config\security c:\windows\tmp\security.bak copy c:\windows\system32\config\default c:\windows\tmp\default.bak

delete c:\windows\system32\config\system delete c:\windows\system32\config\software delete c:\windows\system32\config\sam delete c:\windows\system32\config\security delete c:\windows\system32\config\default

copy c:\windows\repair\system c:\windows\system32\config\system copy c:\windows\repair\software c:\windows\system32\config\software copy c:\windows\repair\sam c:\windows\system32\config\sam copy c:\windows\repair\security c:\windows\system32\config\security copy c:\windows\repair\default c:\windows\system32\config\default

6. Type exit to quit Recovery Console. Your computer will restart.

**Note** This procedure assumes that Windows XP is installed to the C:\Windows folder. Make sure to change C:\Windows to the appropriate *windows folder* if it is a different location.

If you have access to another computer, to save time, you can copy the text in step five, and then create a text file called "Regcopy1.txt" (for example). To use this file, run the following command when you start in Recovery Console:

# batch regcopy1.txt

With the **batch** command in Recovery Console, you can process all the commands in a text file sequentially. When you use the **batch** command, you do not have to manually type as many

#### Part two

To complete the procedure described in this section, you must be logged on as an administrator, or an administrative user (a user who has an account in the Administrators group). If you are using Windows XP Home Edition, you can log on as an administrative user. If you log on as an administrator, you must first start Windows XP Home Edition in Safe mode. To start the Windows XP Home Edition computer in Safe mode, follow these steps.

**Note** Print these instructions before you continue. You cannot view these instructions after you restart the computer in Safe Mode. If you use the NTFS file system, also print the instructions from Knowledge Base article KB309531. Step 7 contains a reference to the article.

- Click Start, click Shut Down (or click Turn Off Computer), click Restart, and then click OK (or click Restart).
- 2. Press the F8 key.

On a computer that is configured to start to multiple operating systems, you can press F8 when you see the Startup menu.

- 3. Use the arrow keys to select the appropriate Safe mode option, and then press ENTER.
- 4. If you have a dual-boot or multiple-boot system, use the arrow keys to select the installation that you want to access, and then press ENTER.

In part two, you copy the registry files from their backed up location by using System Restore. This folder is not available in Recovery Console and is generally not visible during typical usage. Before you start this procedure, you must change several settings to make the folder visible:

- 1. Start Windows Explorer.
- 2. On the Tools menu, click Folder options.
- 3. Click the View tab.
- Under Hidden files and folders, click to select Show hidden files and folders, and then click to clear the Hide protected operating system files (Recommended) check box.
- 5. Click **Yes** when the dialog box that confirms that you want to display these files appears.
- 6. Double-click the drive where you installed Windows XP to display a list of the folders. If is important to click the correct drive.
- Open the System Volume Information folder. This folder is unavailable and appears dimmed because it is set as a super-hidden folder.

Note This folder contains one or more <code>\_restore</code> {GUID} folders such as <code>"\_restore</code> {87BD3667-3246-476B-923F-F86E30B3E7F8}".

**Note** You may receive the following error message:

C:\System Volume Information is not accessible. Access is denied.

If you receive this message, see the following Microsoft Knowledge Base article to gain access to this folder and continue with the procedure:

309531 (http://support.microsoft.com/kb/309531/) How to gain access to the System Volume Information folder

- 8. Open a folder that was not created at the current time. You may have to click **Details** on the **View** menu to see when these folders were created. There may be one or more folders starting with "RPx under this folder. These are restore points.
- 9. Open one of these folders to locate a Snapshot subfolder. The following path is an example of a folder path to the Snapshot folder:

C:\System Volume Information\ restore{D86480E3-73EF-47BC-A0EB-A81BE6EE3ED8}\RP1\Snapshot

- 10. From the Snapshot folder, copy the following files to the C:\Windows\Tmp folder:
  - \_REGISTRY\_USER\_.DEFAULT
  - REGISTRY\_MACHINE\_SECURITY
  - \_REGISTRY\_MACHINE\_SOFTWARE
  - \_REGISTRY\_MACHINE\_SYSTEM
  - \_REGISTRY\_MACHINE\_SAM
- 11. Rename the files in the C:\Windows\Tmp folder as follows:
  - Rename \_REGISTRY\_USER\_.DEFAULT to DEFAULT
  - Rename \_REGISTRY\_MACHINE\_SECURITY to SECURITY
  - Rename \_REGISTRY\_MACHINE\_SOFTWARE to SOFTWARE
  - Rename REGISTRY MACHINE SYSTEM to SYSTEM
  - Rename \_REGISTRY\_MACHINE\_SAM to SAM

These files are the backed up registry files from System Restore. Because you used the registry file that the Setup program created, this registry does not know that these restore points exist and are

available. A new folder is created with a new GUID under System Volume Information and a restore point is created that includes a copy of the registry files that were copied during part one. Therefore, it is important not to use the most current folder, especially if the time stamp on the folder is the same as the current time.

The current system configuration is not aware of the previous restore points. You must have a previous copy of the registry from a previous restore point to make the previous restore points available again.

The registry files that were copied to the Tmp folder in the C:\Windows folder are moved to make sure that the files are available under Recovery Console. You must use these files to replace the registry files currently in the C:\Windows\System32\Config folder. By default, Recovery Console has limited folder access and cannot copy files from the System Volume folder.

**Note** The procedure described in this section assumes that you are running your computer with the FAT32 file system. For more information about how to access the System Volume Information Folder with the NTFS file system, click the following article number to view the article in the Microsoft Knowledge Base:

309531 (http://support.microsoft.com/kb/309531/) How to gain access to the System Volume Information folder

#### **Part Three**

In part three, you delete the existing registry files, and then copy the System Restore Registry files to the  $C:\Windows\System32\Config$  folder:

- 1. Start Recovery Console.
- 2. At the command prompt, type the following lines, pressing ENTER after you type each line:

del c:\windows\system32\config\sam

del c:\windows\system32\config\security

del c:\windows\system32\config\software

del c:\windows\system32\config\default

del c:\windows\system32\config\system

copy c:\windows\tmp\software c:\windows\system32\config\software

copy c:\windows\tmp\system c:\windows\system32\config\system

copy c:\windows\tmp\sam c:\windows\system32\config\sam

copy c:\windows\tmp\security c:\windows\system32\config\security

copy c:\windows\tmp\default c:\windows\system32\config\default

Note Some of these command lines may be wrapped for readability.

3. Type exit to quit Recovery Console. Your computer restarts.

**Note** This procedure assumes that Windows XP is installed to the C:\Windows folder. Make sure to change C:\Windows to the appropriate *windows\_folder* if it is a different location.

If you have access to another computer, to save time, you can copy the text in step two, and then create a text file called "Regcopy2.txt" (for example). To use this file, run the following command when you start in Recovery Console:

batch regcopy2.txt

# **Part Four**

- 1. Click Start, and then click All Programs.
- 2. Click **Accessories**, and then click **System Tools**.
- 3. Click System Restore, and then click Restore to a previous RestorePoint.

# **REFERENCES**

For more information about using Recovery Console, click the following article numbers to view the articles in the Microsoft Knowledge Base:

 $\underline{307654}$  (http://support.microsoft.com/kb/307654/) How to install and use the Recovery Console in Windows XP

216417 (http://support.microsoft.com/kb/216417/) How to install the Windows Recovery Console

 $\underline{240831} \text{ (http://support.microsoft.com/kb/240831/)} \text{ How to copy files from Recovery Console to removable media}$ 

314058 (http://support.microsoft.com/kb/314058/) Description of the Windows XP Recovery Console

For more information about System Restore, click the following article numbers to view the articles in the Microsoft Knowledge Base:

 $\underline{306084}$  (http://support.microsoft.com/kb/306084/) How to restore the operating system to a previous state in Windows XP

 $\underline{\textbf{261716}} \text{ (http://support.microsoft.com/kb/261716/)} \text{ System Restore removes files during a restore procedure}$ 

# **APPLIES TO**

- Microsoft Windows XP Home Edition
- Microsoft Windows XP Professional
- Microsoft Windows XP Tablet PC Edition
- Microsoft Windows XP Media Center Edition 2002

Keywords: kbacw kbhowto kbacwsurvey kbenv kbinfo KB307545

© 2008 Microsoft Corporation. All rights reserved.